KUMaCo Manual J 2024v1

# 6. DNAシークエンス受託解析 (KUMaCo マニュアル 2024年度版)

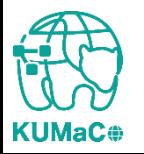

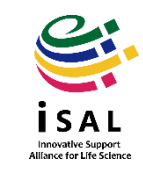

#### DNAシークエンス受託解析(赤字)を利用される方は、本マニュアルを参考に依頼を 行ってください。

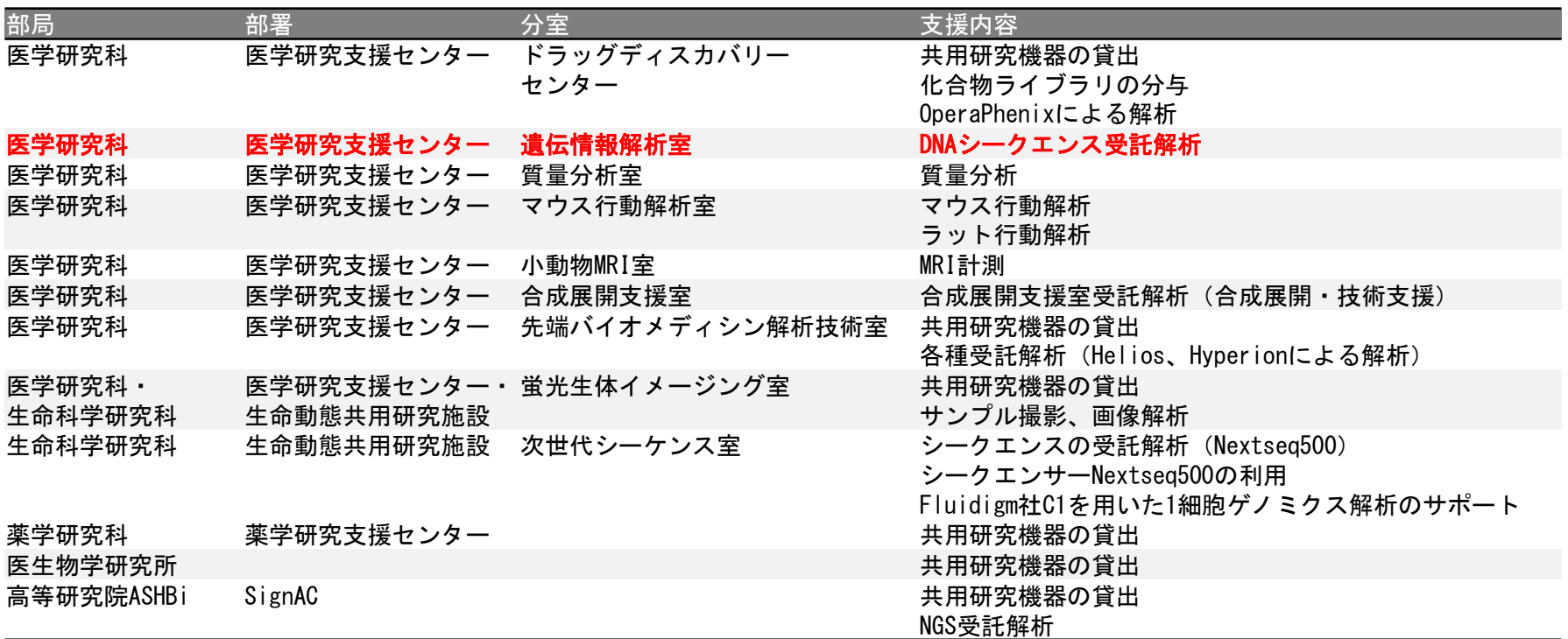

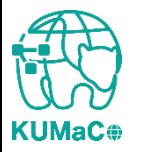

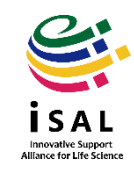

### iSAL利用登録時に、「利用項目」の「DNAシークエンス」に✔を入れて申請してください。

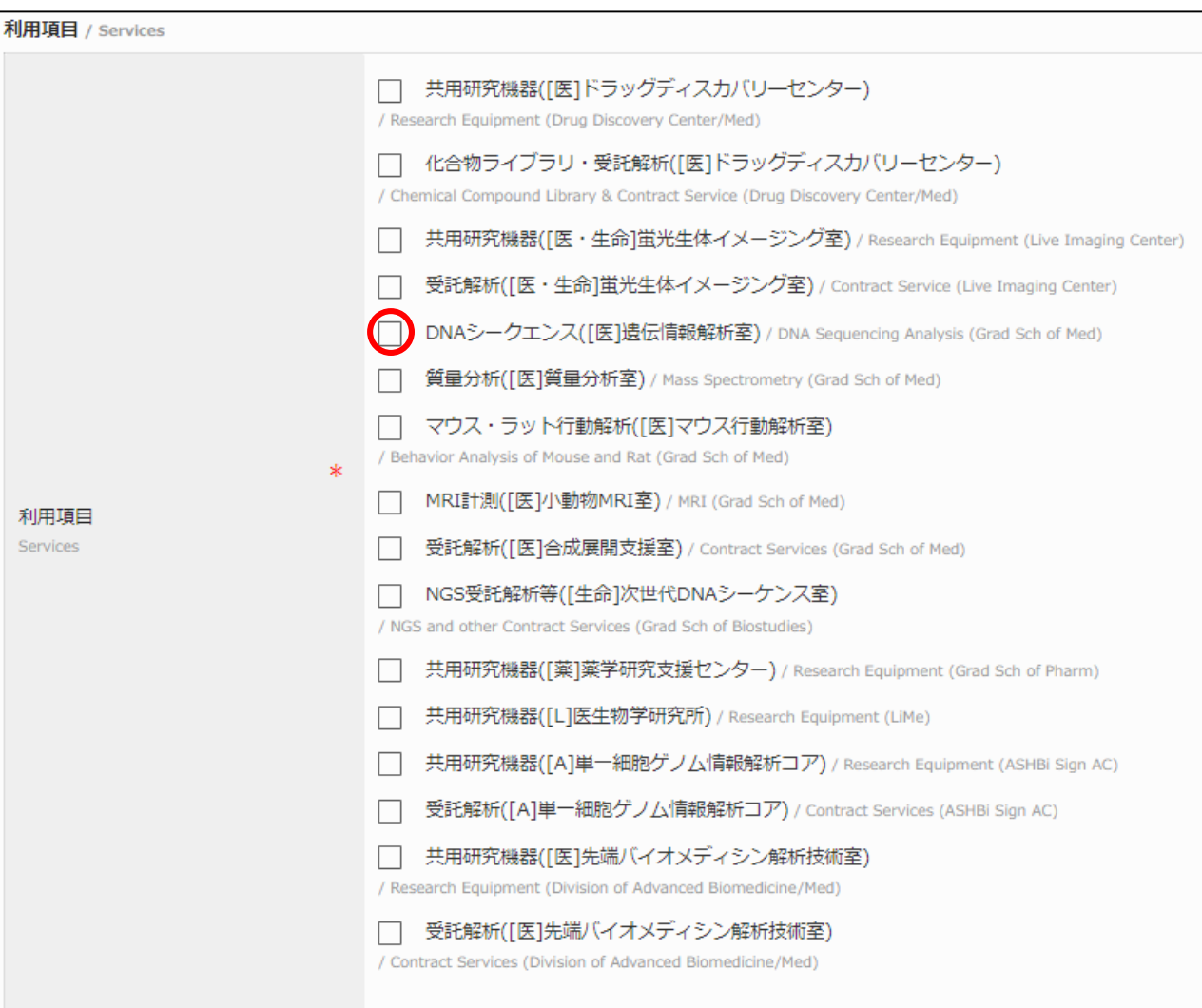

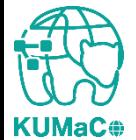

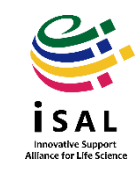

#### 依頼前に医学研究支援センター遺伝情報解析室のページからKUMaCo依頼用サンプル ネームシート(EXCELファイル)をダウンロードしてください。

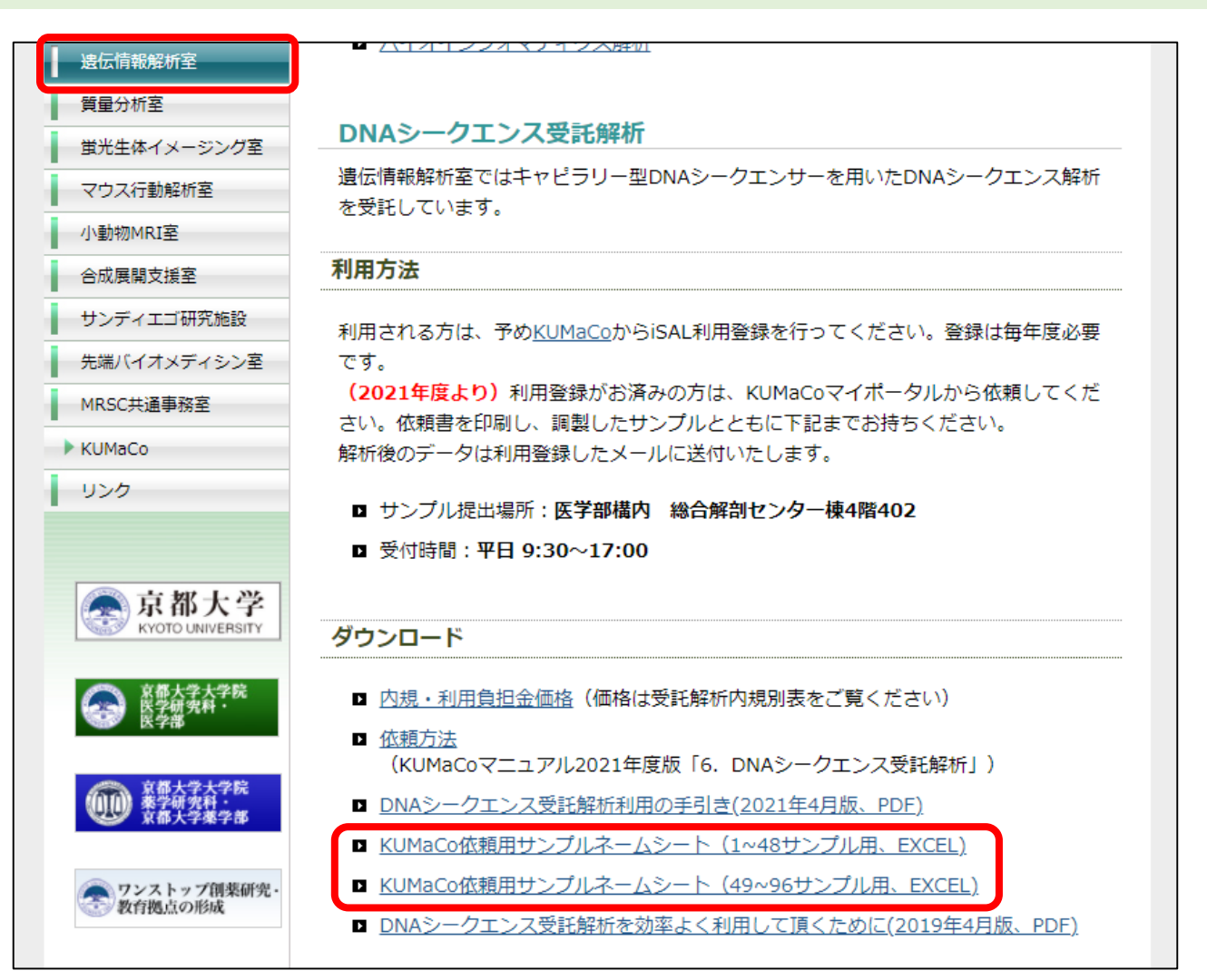

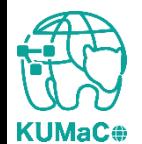

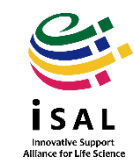

#### KUMaCo依頼用サンプルネームシート(EXCELファイル)にサンプル名を入力してくださ い行・列の追加・削除はしないでください。

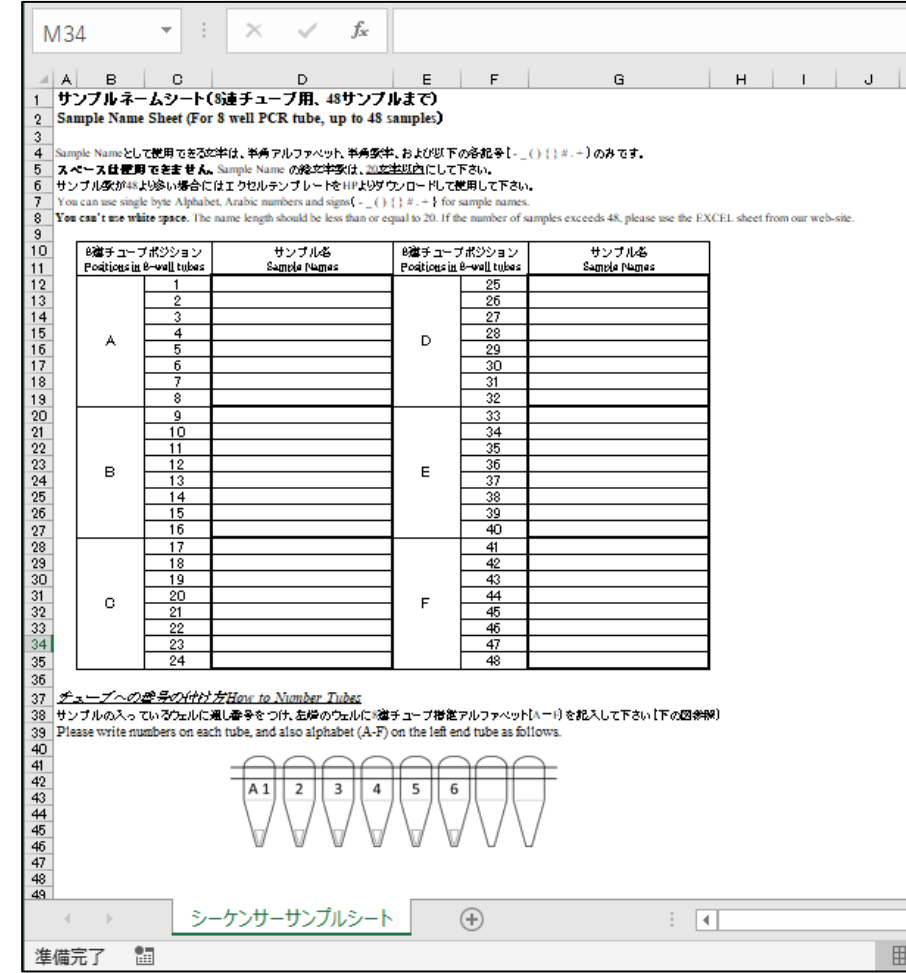

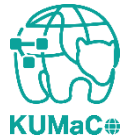

\***1~48**サンプル用

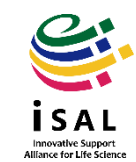

**KUMaC** 

## 6. DNAシークエンス受託解析

KUMaCo依頼用サンプルネームシートが準備できたらKUMaCoマイポータルから依頼し ます。左のメニューからDNAシークエンス▼を押下してください。

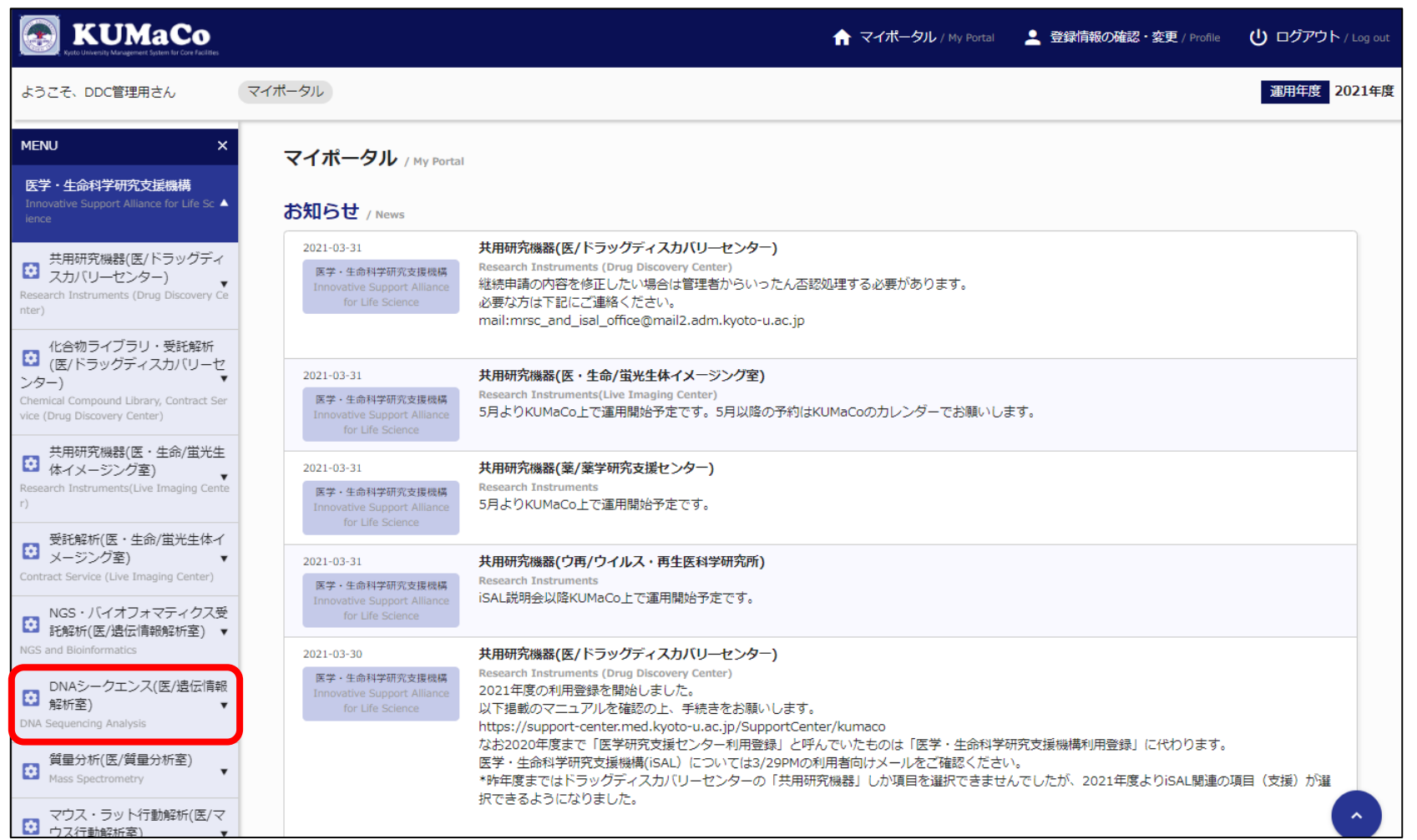

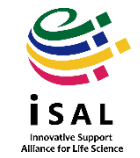

### メニューが表示されるので、「新規登録申請」を押下してください。

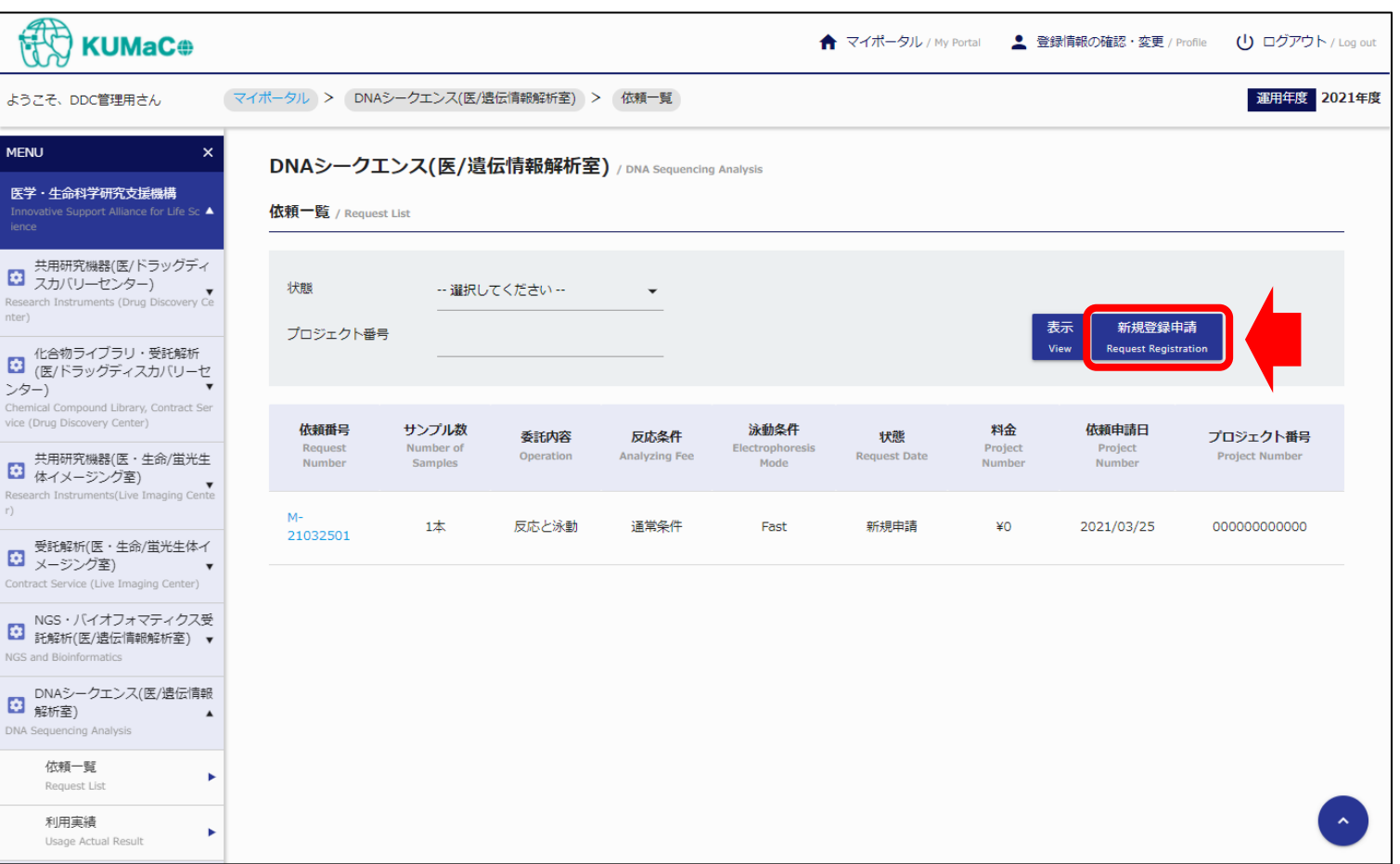

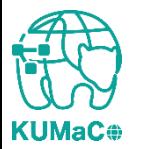

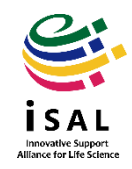

### 依頼画面が表示されるので、必要事項を入力してください。

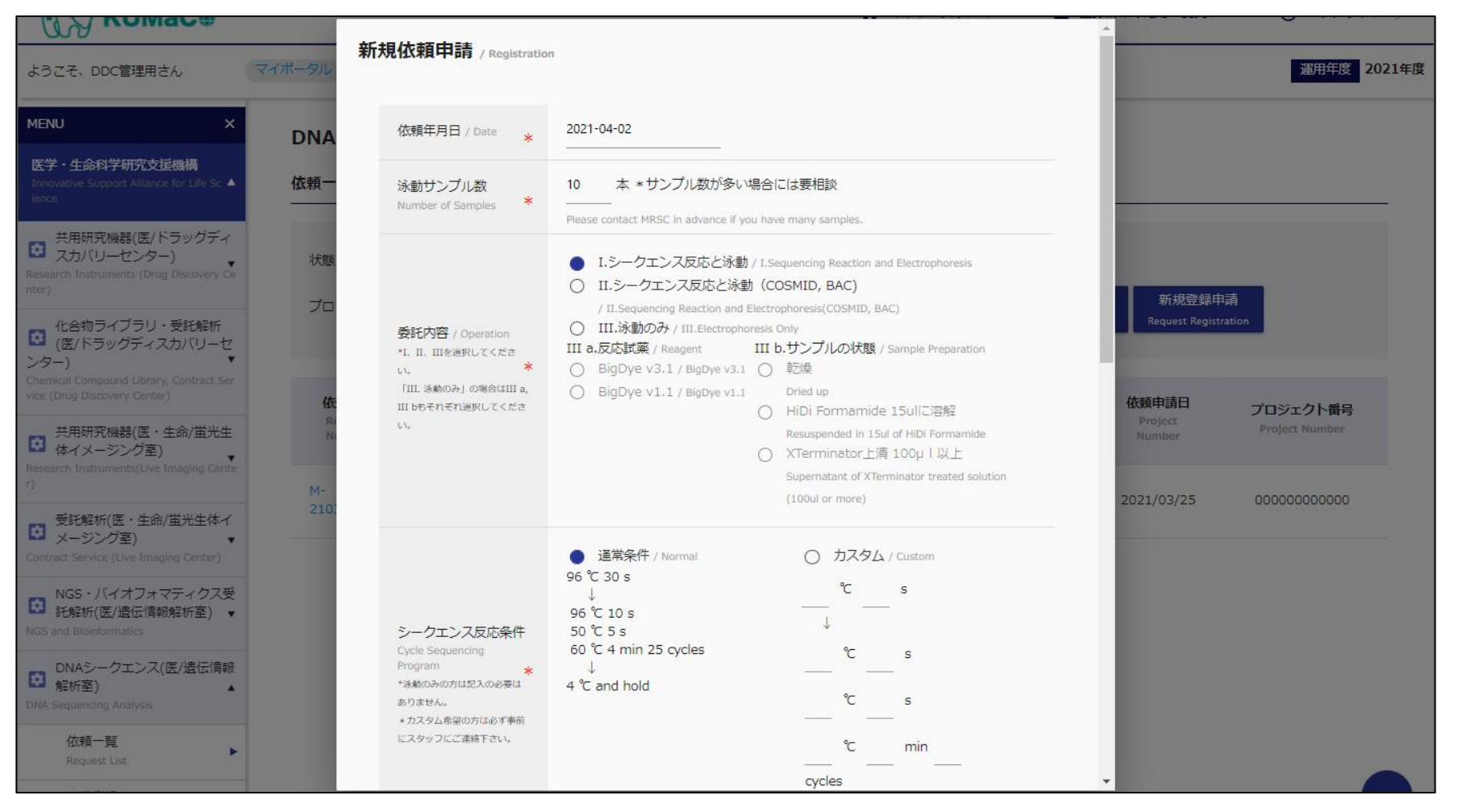

Innovative Support<br>Illance for Life Scien

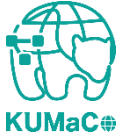

#### 前頁をスクロールした画面です。「ファイルの選択」を押下し、 「KUMaCo依頼用サンプルネー ムシート」のEXCELファイルをアップロードしてください。

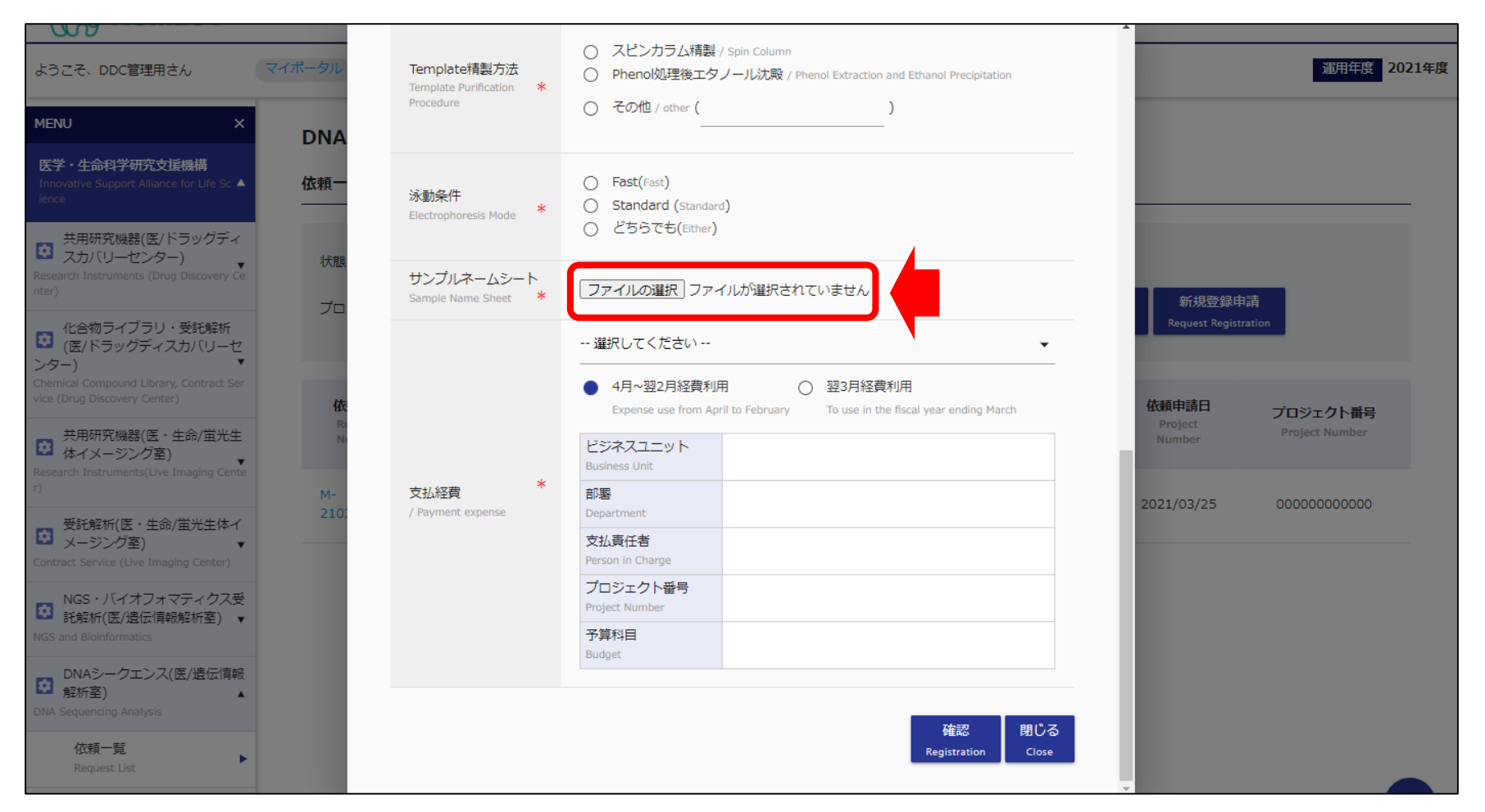

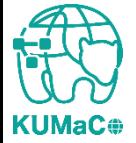

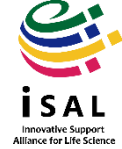

#### 「支払経費」欄の「選択してください」の右の▼を押下すると登録済みの支払経費が選択でき ます。

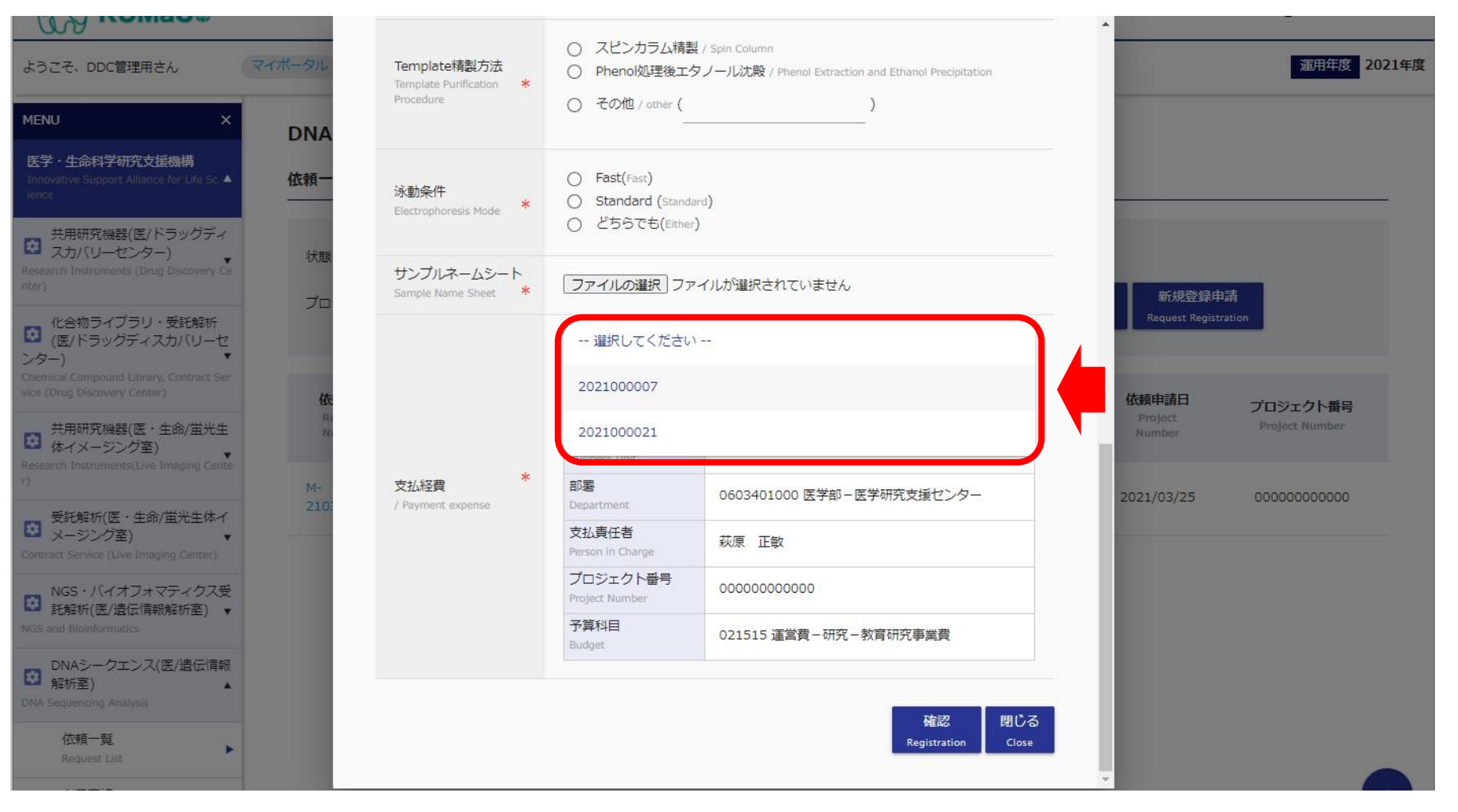

Innovative Support<br>Alliance for Life Scien

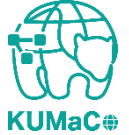

### 入力・アップロードが完了したら「申請」を押下してください。

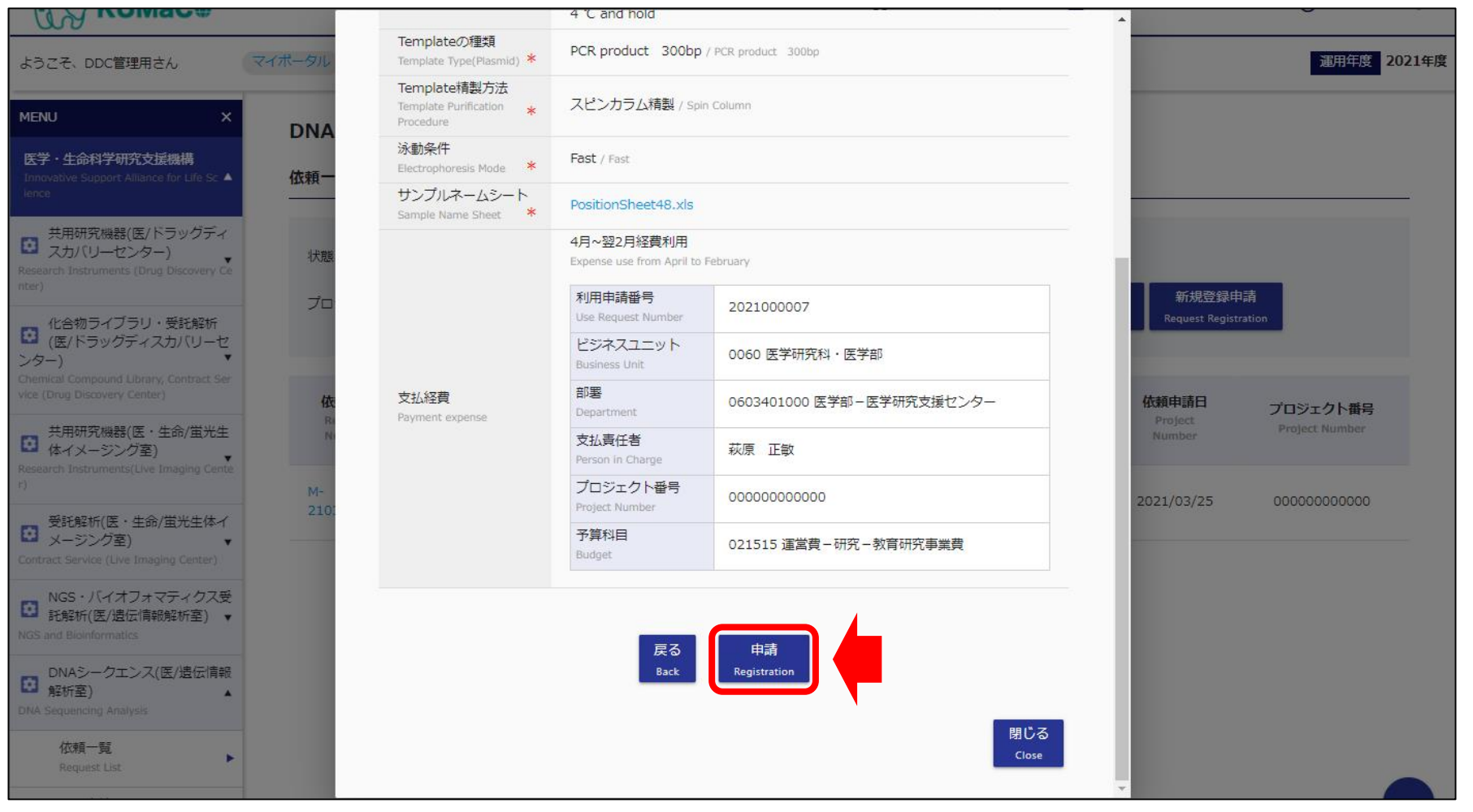

Innovative Support<br>Alliance for Life Scien

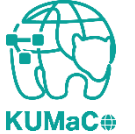

#### 依頼が完了すると下記画面が表示され、自動的に依頼書(PDFファイル)がダウンロードが 始まります。

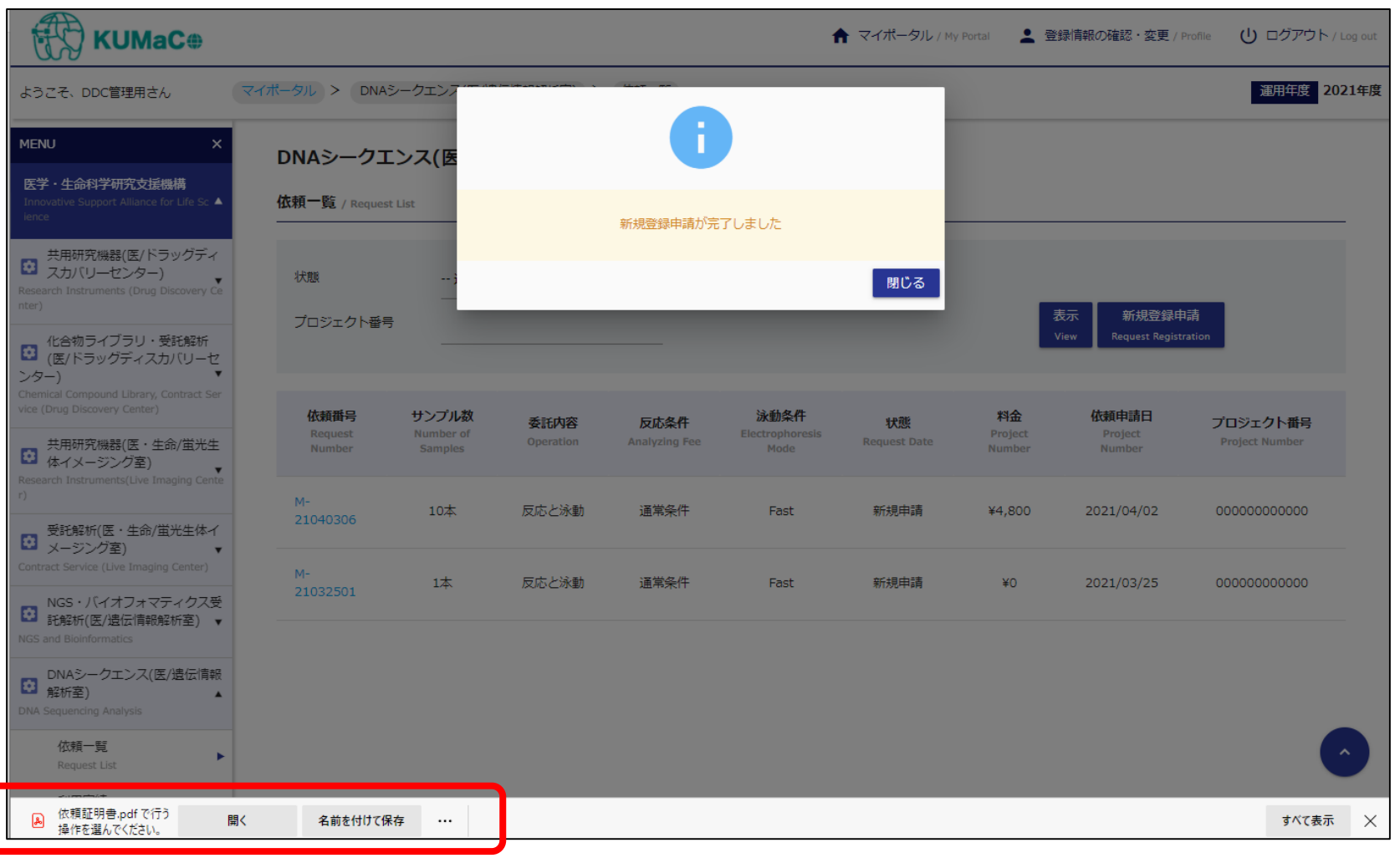

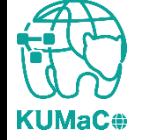

\*ブラウザは**Mic**r**osoft Edge**を使用しています。

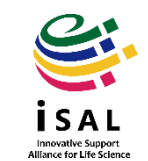

### 依頼書を印刷してサンプルとともに提出してください。

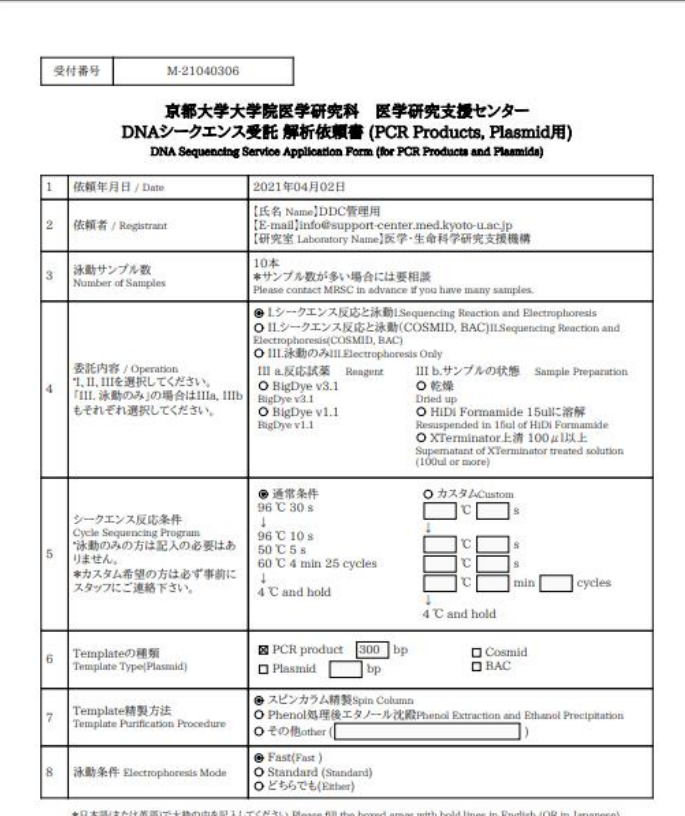

\*日本語(または英語)で太粋の中を記入してください.Please fill the boxed areas with bo s in English (OR in Japan

> 詳細は「DNAシークエンス受託解析利用の手引き」をご覧ください。 Please read "Instruction for DNA Sequencing Service in MRSC".

> > 医学研究支援センター 遺伝情報解析室 DNA Sequencing Facility, Medical Research Support Center E-mail: infoseq@support-center.med.kyoto-u.ac.jp

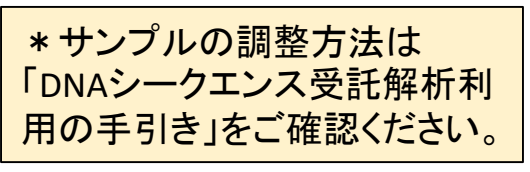

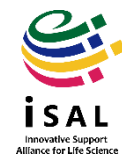

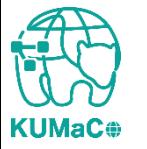

#### 解析が完了したらステータス(状態)が依頼完了に変わります。解析結果は利用登録し たメールアドレス宛にメールで返却します。

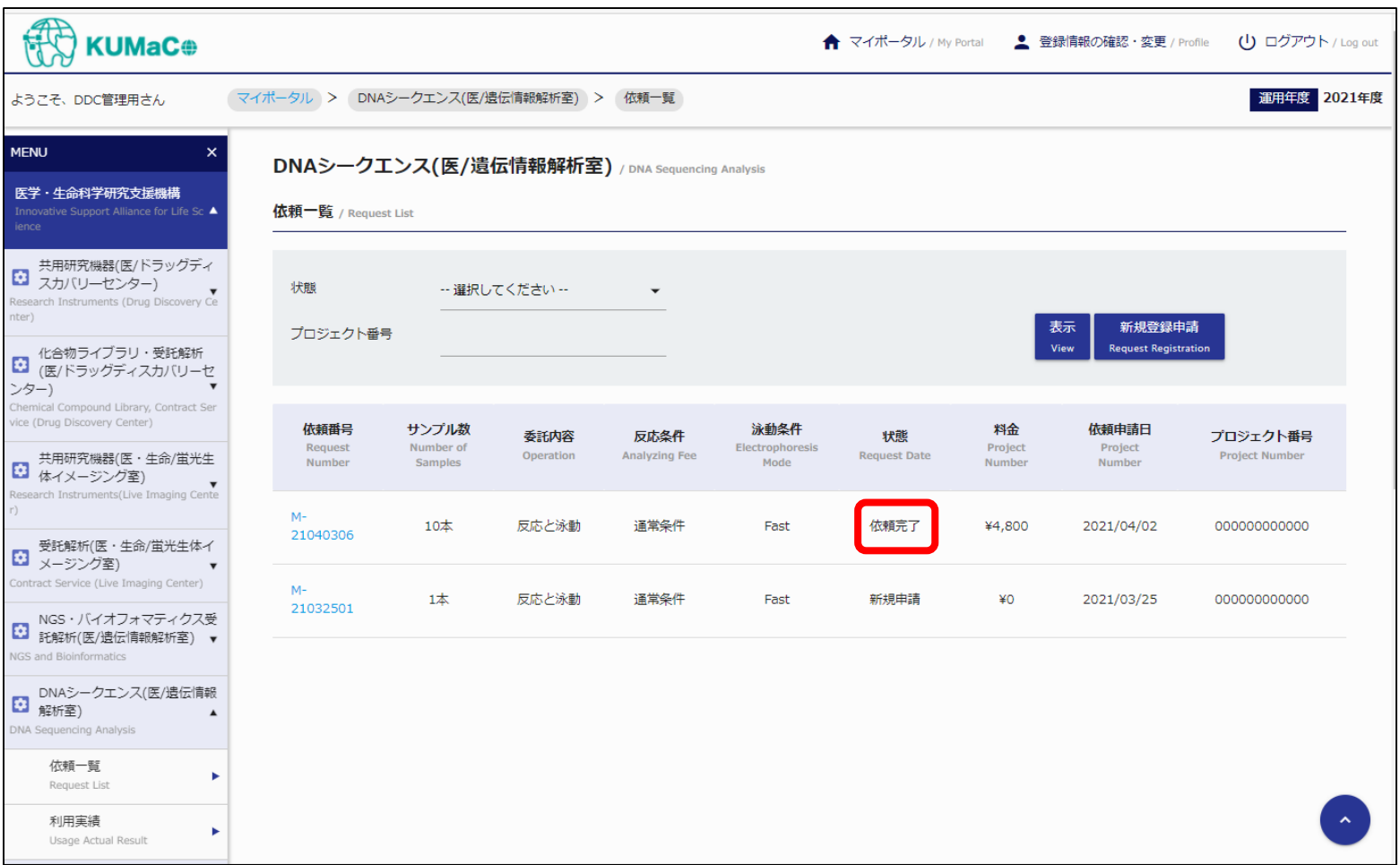

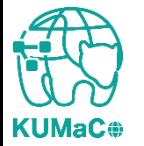

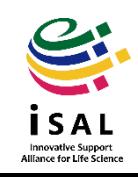

**KUMaC** 

### 6. DNAシークエンス受託解析

#### 左のメニューの「依頼履歴」を押下すると完了した依頼のリストが確認できます。なお、 支払経費別に合計金額が集計されます。

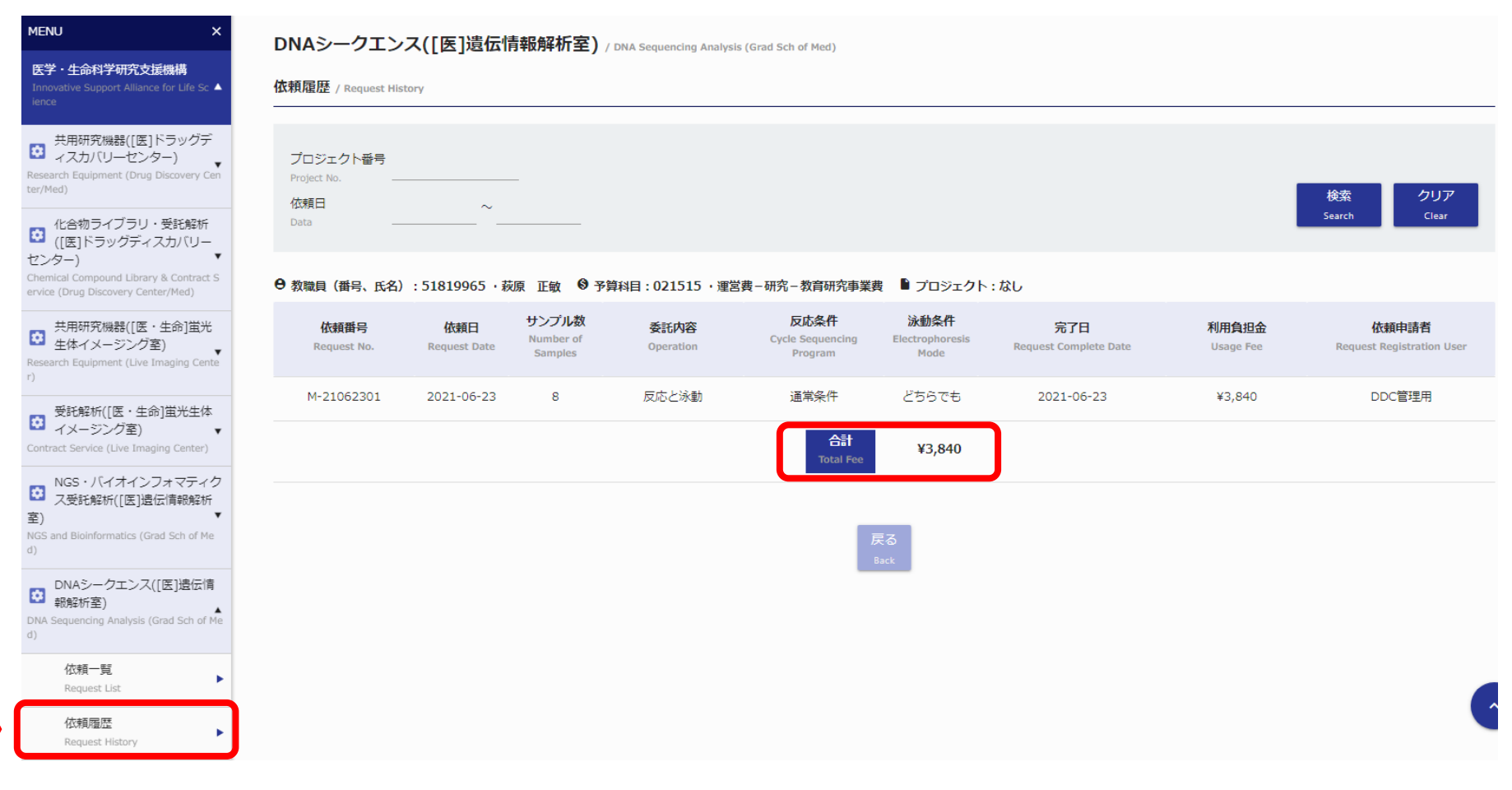

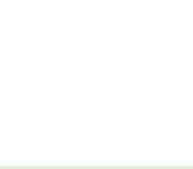

nnovative Support<br>Iance fo<mark>r L</mark>ife Scien